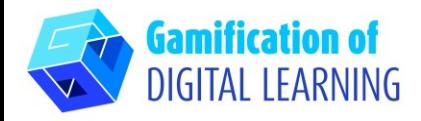

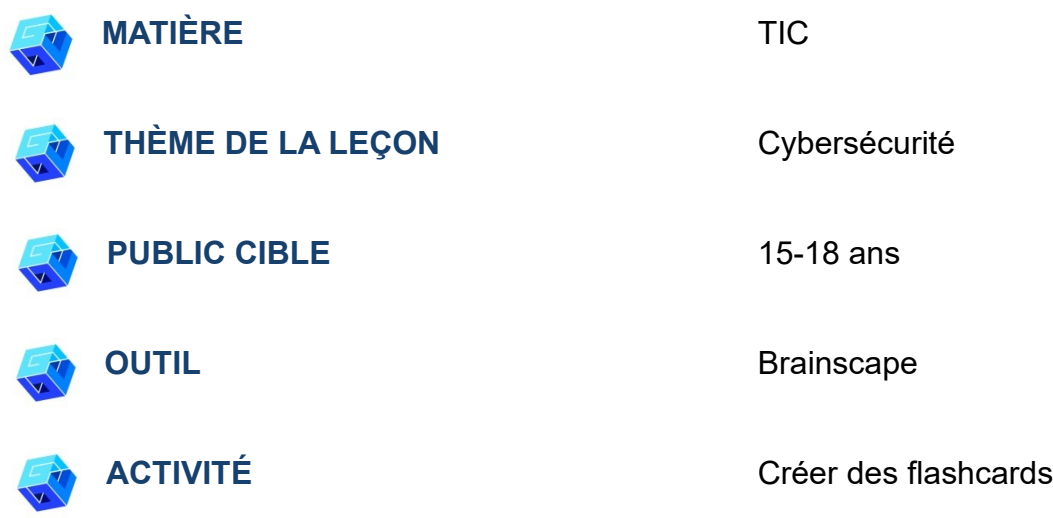

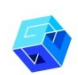

**RESSOURCES:** Informations relatives au sujet traité. Des liens utiles sont inclus dans la section "Ressources" de la séquence pédagogique n° 3.

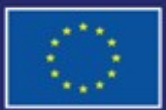

Cofinancé par l'Union européenne

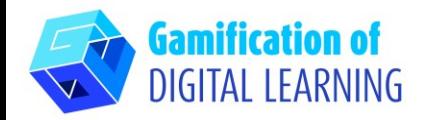

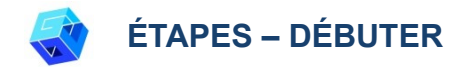

1. Allez sur le site web : [Brainscape](https://www.brainscape.com/)

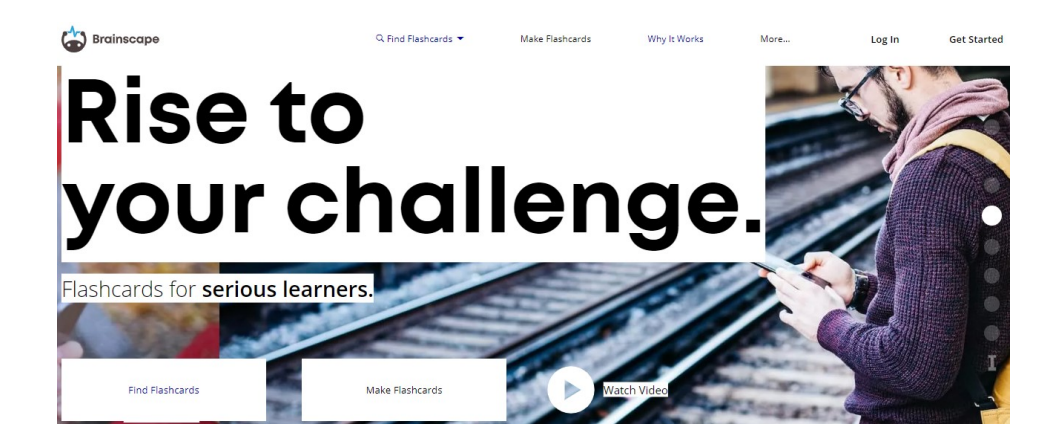

2. Cliquez sur "Log In" (Se connecter) et connectez-vous avec votre compte Apple ou Gmail, ou créez simplement un nouveau compte.

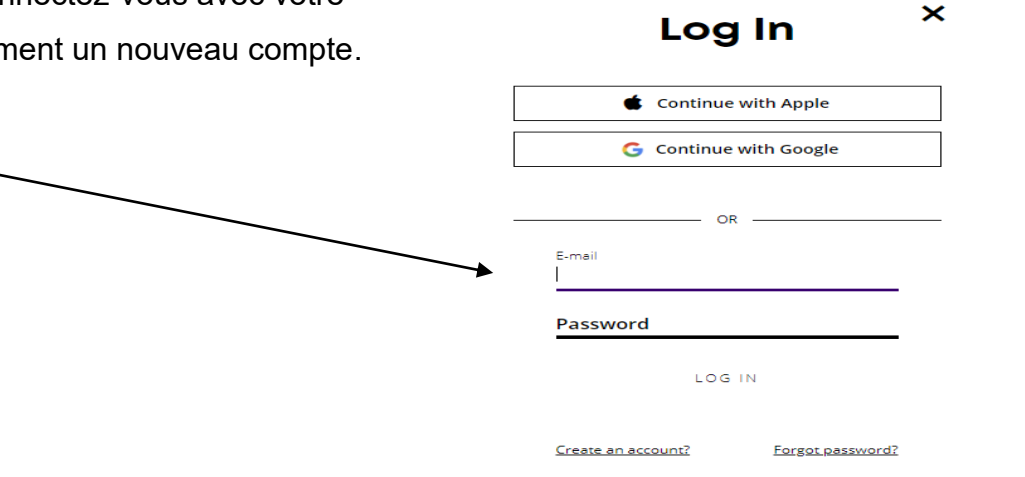

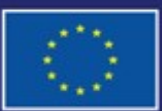

Cofinancé par l'Union européenne

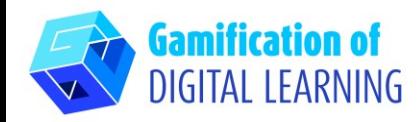

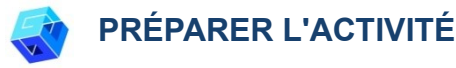

1. Allez sur votre tableau de bord et sélectionnez l'option "Create a class" (Créer une classe).

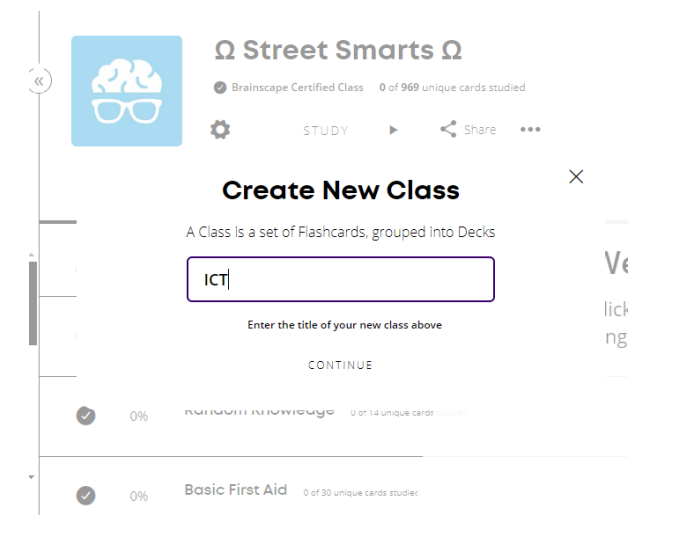

Days<br>Streak Created Cards<br>Studied  $\leq$  Share  $\cdots$ STUDY Decks 2. Cliquez sur l'option "Create New Deck"  $\mathbf{0}$  $\mathbf{0}$  $\mathbf{1}$ (Créer un nouveau jeu).About Decks (0) My Classes (4)  $Q$  o Welcome  $\overline{\mathbb{R}}$  or  $\circ$ **DECKS** Click the big "Study" button or a Create New Deck e  $\bullet$   $\Omega$  Knowledge Rehab  $\Omega$ single deck.  $\bullet$  Q Street Smarts Q  $\bullet$   $\Omega$  Vocab Workout  $\Omega$ 

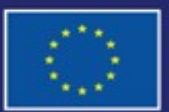

Cofinancé par l'Union européenne

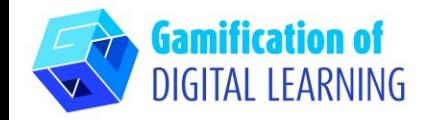

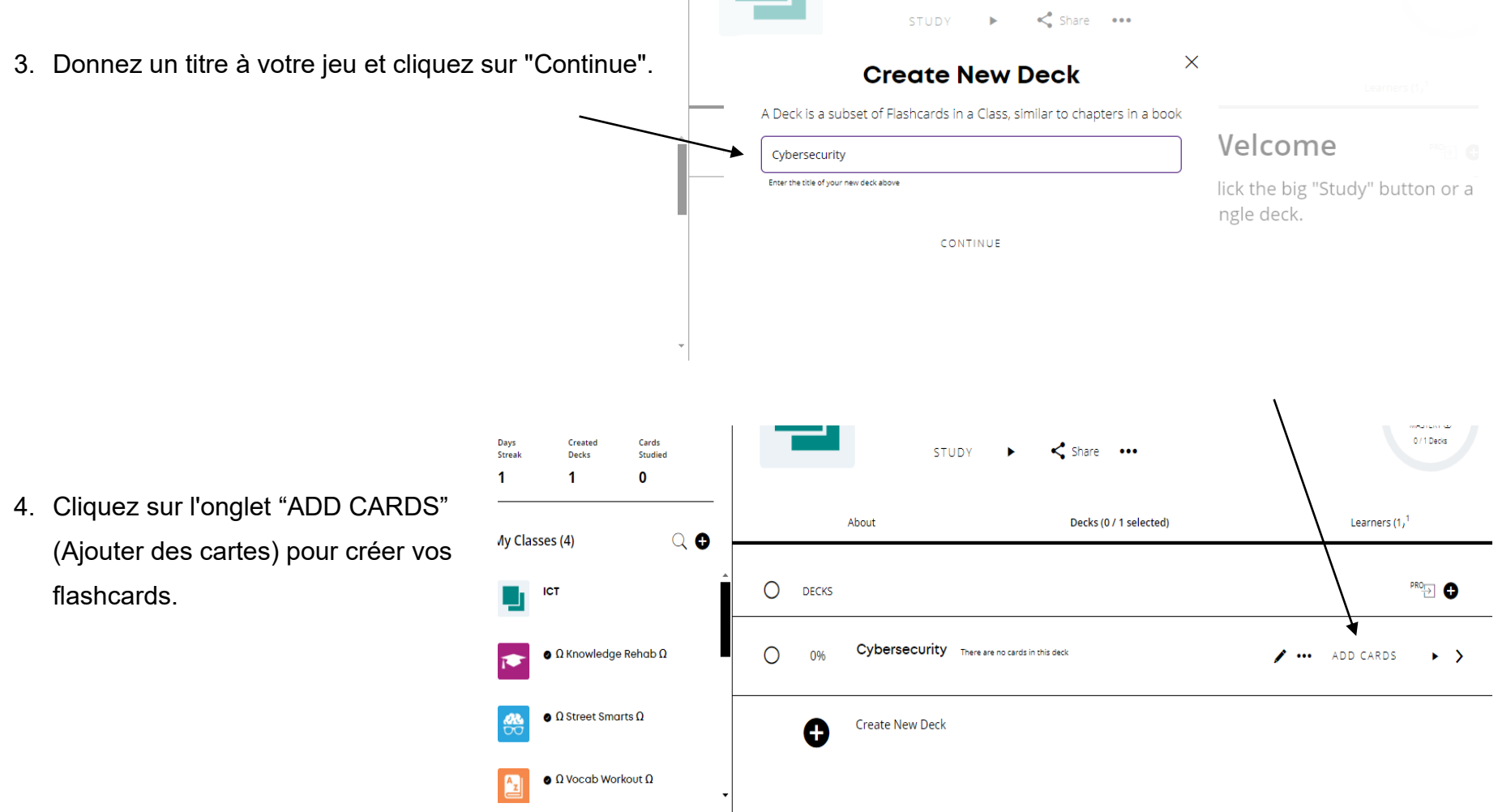

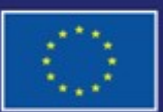

Cofinancé par l'Union européenne

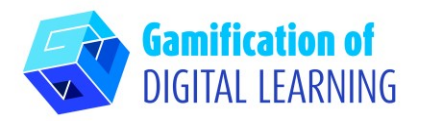

5. Saisissez la question et la réponse pour la flashcard.

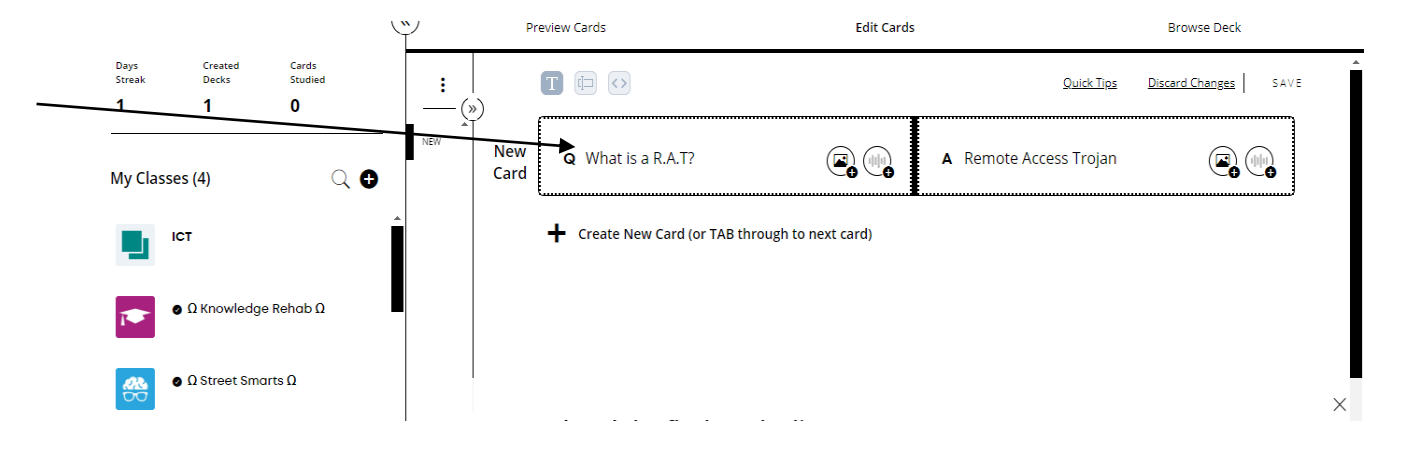

6. Répétez le même processus jusqu'à ce que vous ayez le nombre désiré de flashcards.

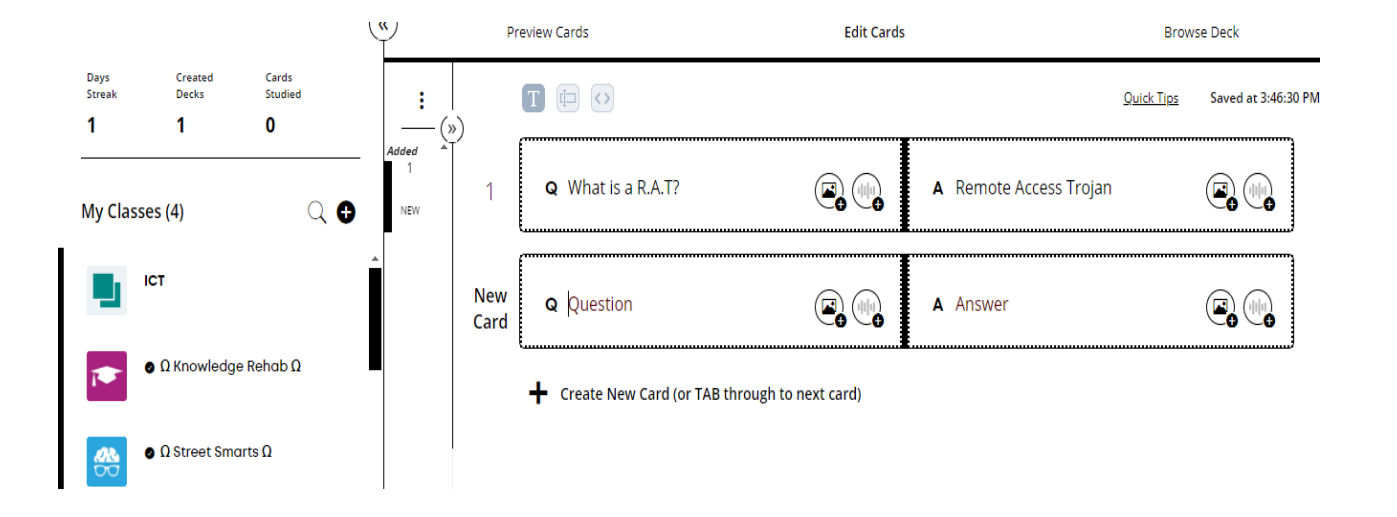

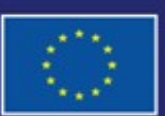

Cofinancé par l'Union européenne

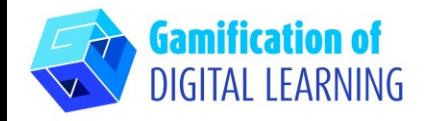

7. Lorsque vous avez fini de créer des flashcards, cliquez sur l'onglet "STUDY DECK" (Jeu d'étude) dans le coin droit.

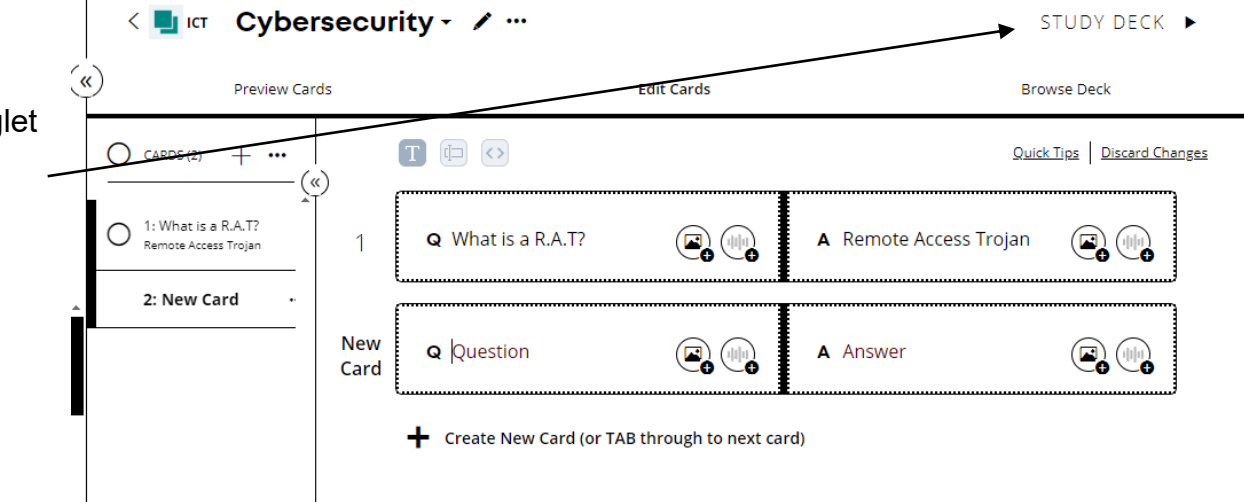

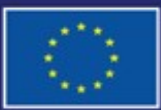

Cofinancé par l'Union européenne

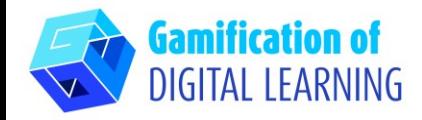

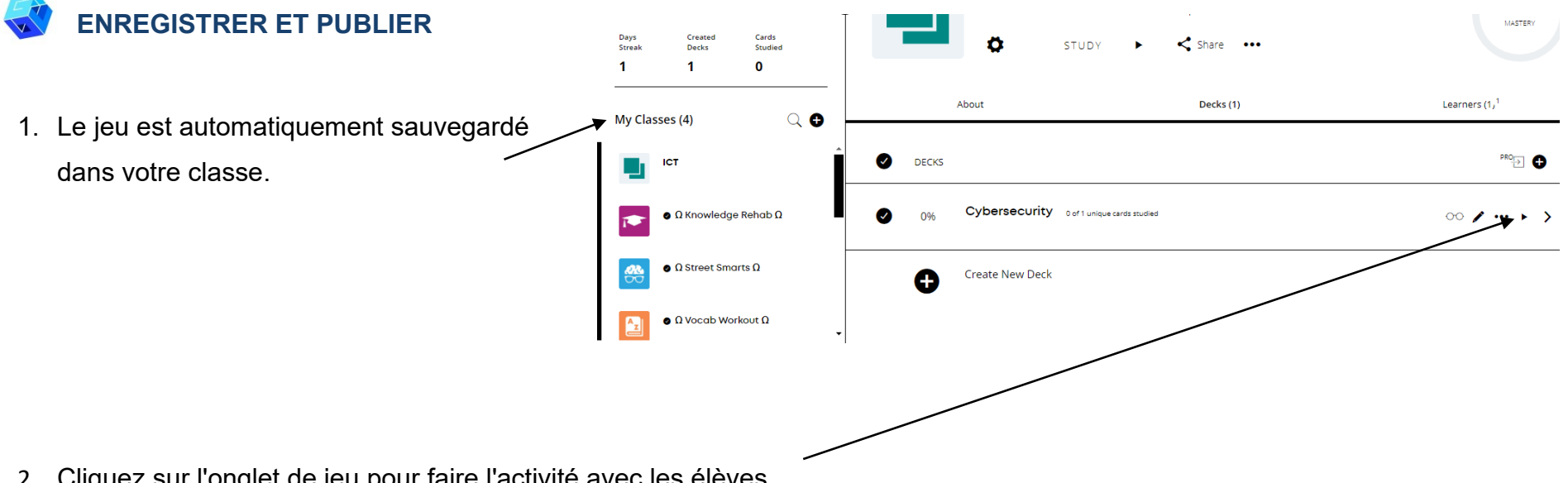

2. Cliquez sur l'onglet de jeu pour faire l'activité avec les élèves.

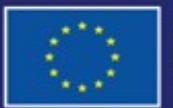

Cofinancé par l'Union européenne

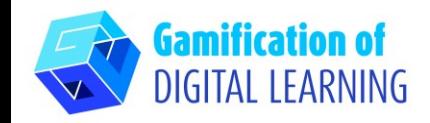

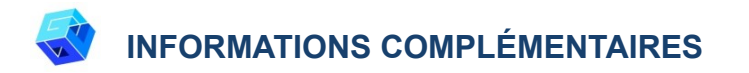

#### Voir le matériel préparé.

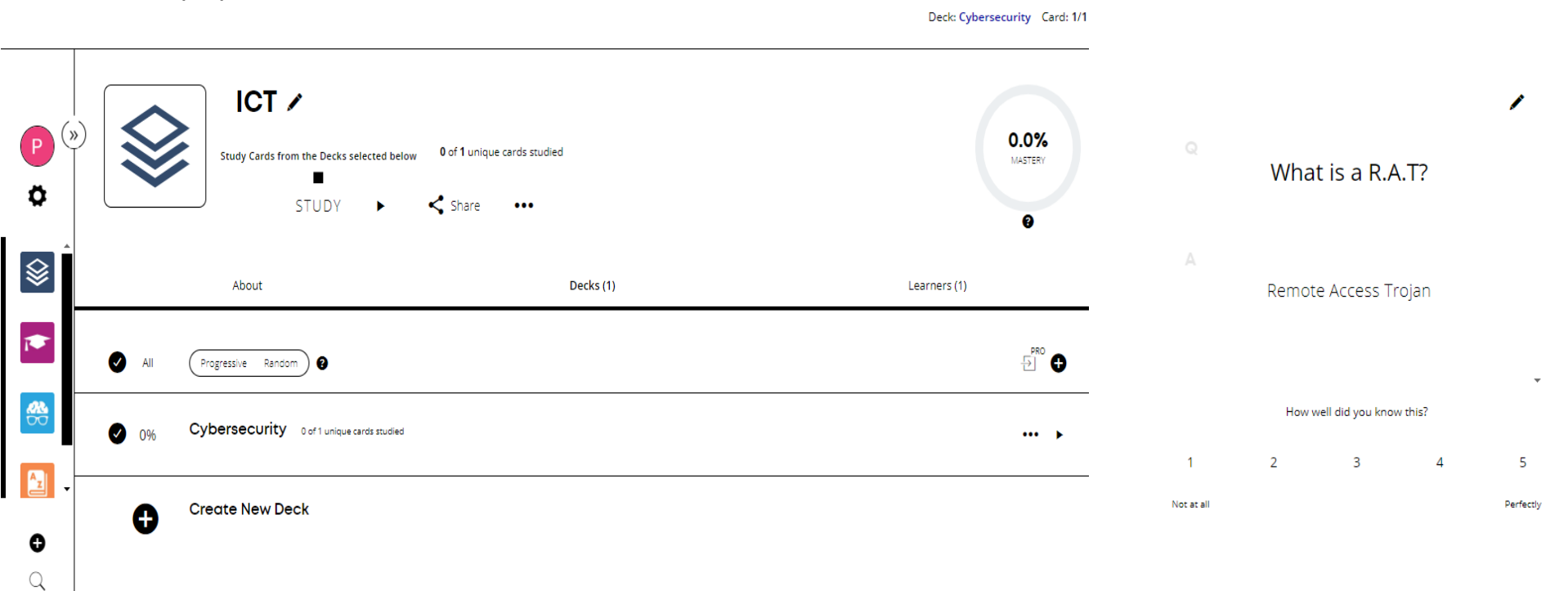

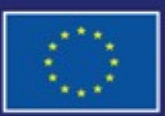

Cofinancé par l'Union européenne